# **EMTrack 2.7**

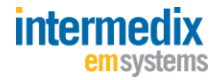

# **Quick Start Guide**

## **Log In to EMTrack**

Make sure your computer meets the required technical specifications. Then, to log in to EMTrack:

- 1. Open an Internet browser.
- 2. Enter the following address: **https://emtrack.emsystem.com**.

The EMTrack *User Login* page opens.

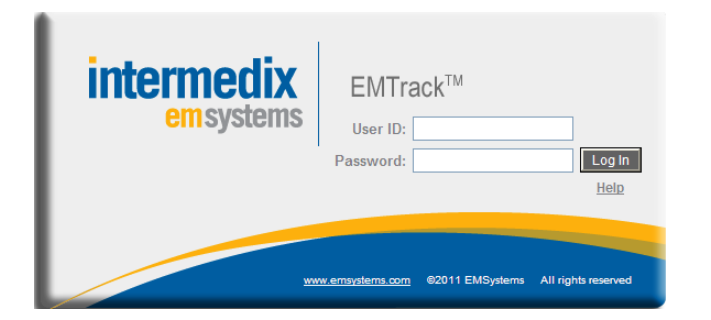

**Note**: Your **user name** and **password** must be entered exactly as provided or set up.

- 3. Enter your **user name**.
- 4. Enter your **password**.
- 5. Click **Log In**.

If you are returned to the login screen, the **user name** and p**assword** were entered incorrectly or were not recognized. Verify the correct information and re-enter. If you continue to have problems, click the **login problems** link.

After logging in you will be taken to the *Patient Detail List* for your organization.

### **Log Out**

To log out of the application, click the **Logout** link in the upper right corner of the page.

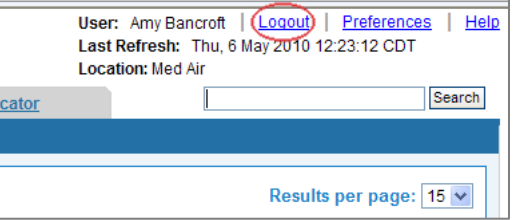

### **Get Help**

To access a variety of user manuals and guides, click the **Help** link in the top right corner of the page.

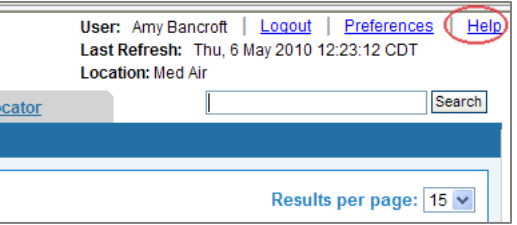

# **Perform a Quick Search**

Use the quick search feature if you know the patient's name or triage tag number. Enter all or part of the name or enter the triage tag number exactly as it appears on the tag.

To perform a quick search:

1. Enter the patient's name or triage tag number into the box in the upper right corner of the page.

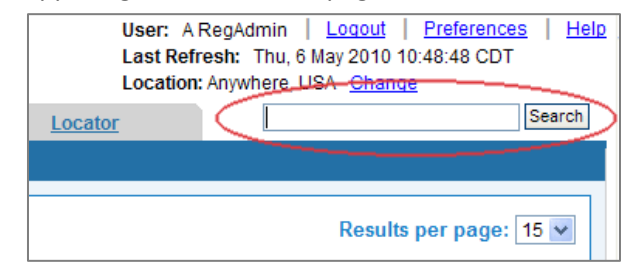

2. Click **Search**.

The **Locator** tab opens, showing the results of your search. From here you can **Edit** a patient's record, refine your search, or conduct a new search.

### **Patient Tab and Detail List**

The **Patient** tab is made up of several key areas. When viewing the *Patient Detail List*, you also have access to the **Add New Patient** feature and sub-tabs, as well as summary views.

When you edit a patient's record, you have access to a number of sub-tabs, such as **Relatives**, **Property**, and **Images**.

The *Patient Detail List* provides access to the following features:

- To enter a new patient record, click **Add New Patient**.  $\bullet$
- **Edit** a patient's record, **Move/Transport** patients, and  $\bullet$ perform other operations (**Select One** field).
- $\bullet$ To print the current view of the list, click the **Print** link.

### **Add New Patient**

To add a patient:

1. Click the **Patient** tab.

The *Patient Detail List* opens.

#### 2. Click **Add New Patient**.

The page opens, showing a number of sub-tabs.

- 3. Select the appropriate sub-tab for adding the patient or evacuee.
- 4. Enter the information for the patient.

**Note**: See also "Upload Driver License Data," below.

5. Click **Save** or **Save and Add** (if you want to add another patient).

## **Upload Driver License Data**

If you have the proper equipment, you can scan a patient's Driver License (or state-issued ID) as follows:

- 1. In the *Patient Detail List*, click the patient's **Edit** link.
- 2. Click **DL/ID Reader Click Here**.

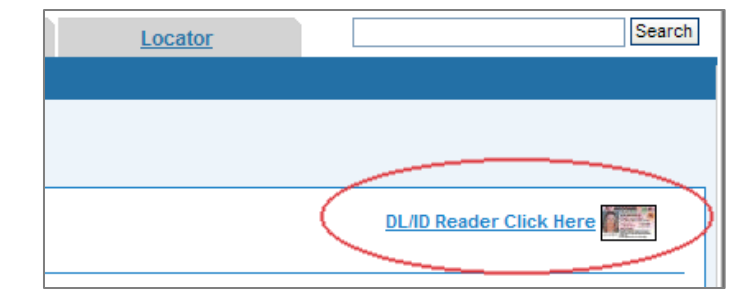

3. Scan the license/ID.

### **Transport Patients**

To indicate a patient is being transported:

1. In the *Patient Detail List*, select the patient record(s).

#### 2. Click **Move/Transport**.

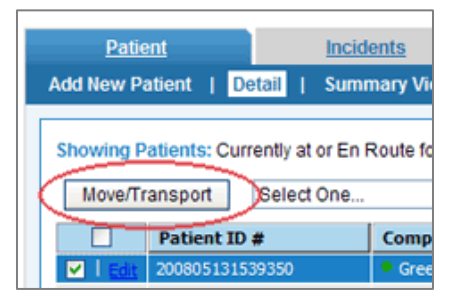

3. Select or enter the **Destination**, **Description**, **Provider**, **ETA** (estimated time of arrival), and **Unit**.

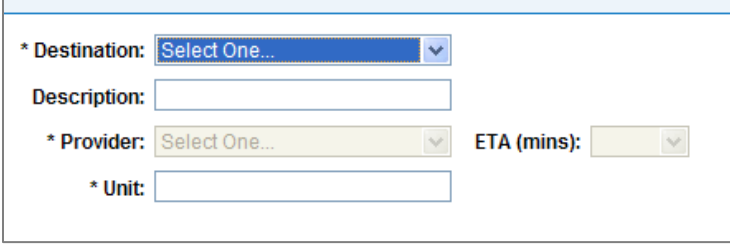

4. Click **Done**.

### **Acknowledge, Receive, or Discharge Patients**

When a new patient is assigned to your facility, the patient appears in the *Patient Detail List*. If you are a hospital user, a notification appears at the top of the page, as shown below:

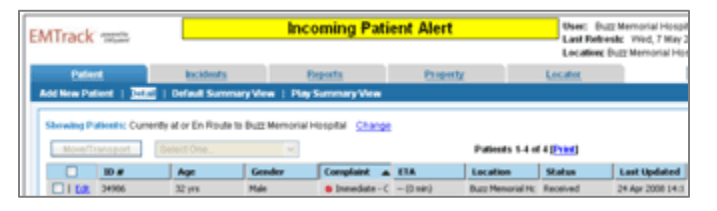

1. To acknowledge or receive a patient, click the patient's **Update** button.

Update options include: Acknowledge, Receive, Discharge

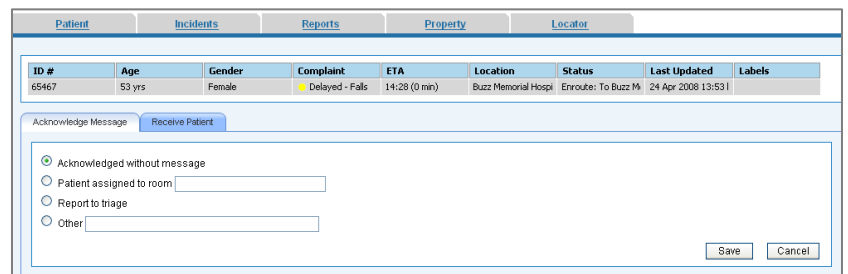

2. Click **Save**.

**Note**: You must receive a patient before you can discharge the patient.

You can receive more than one patient at a time by doing the following.

- 1. Select the patients from your *Patient Detail List*.
- 2. Click **Select One**.
- 3. Click **Update Patient(s)**.

### **Receive Patients at an Incident Site**

EMS users and Regional Administrators can receive patients at an **Incident Site**.

1. When a patient arrives at an **Incident Site**, in the *Patient Detail List* click **Update** for the patient.

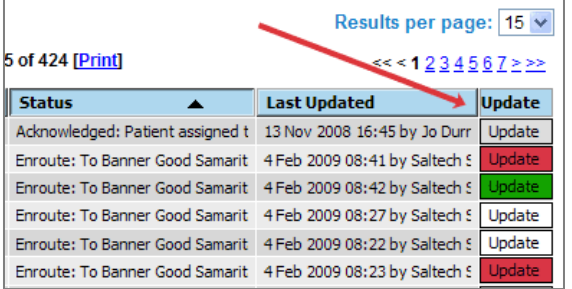

- 2. In the task page that opens, click the **Receive Patient** tab.
- 3. Select the appropriate location in the **Receive to Location** field.

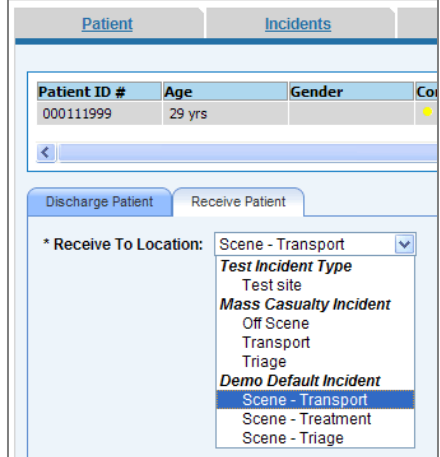

4. Click **Save**.

### **Edit Patient Information**

1. In the *Patient Detail List*, click the patient's **Edit** link.

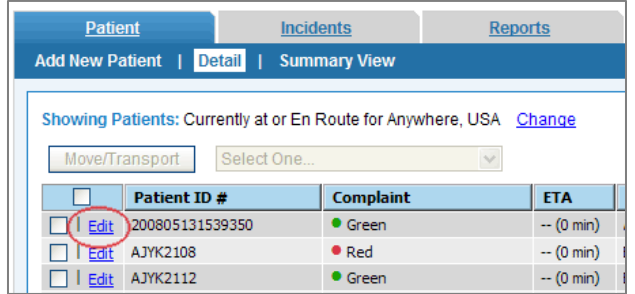

2. Select the appropriate sub-tab in the patient record.

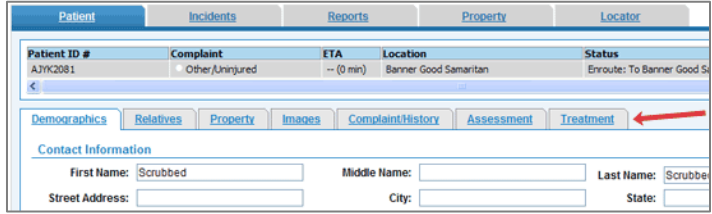

### **Incidents Tab**

To view or create incidents, select the **Incidents** tab.

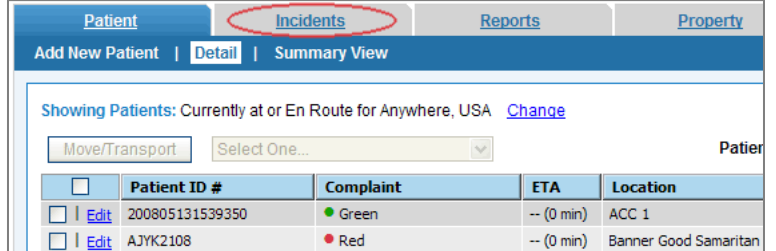

The *Incident Summary* page shows a summary of the active incidents. The information in this page refreshes every two minutes.